# **Step 3 - Part 4 – How to convert the Video to Music mp3 file with aTube Catcher**

- **The reason I convert the Video that I showed you in Step 3 - Part 3 is Iwant to add Music on Movie Maker.**
- **Next is a sample of open aTube Catcher again.**

## • **Here is what it looks like when you open aTube Catcher. I recommend you click on Convert videos to mp3 and next is what happens**

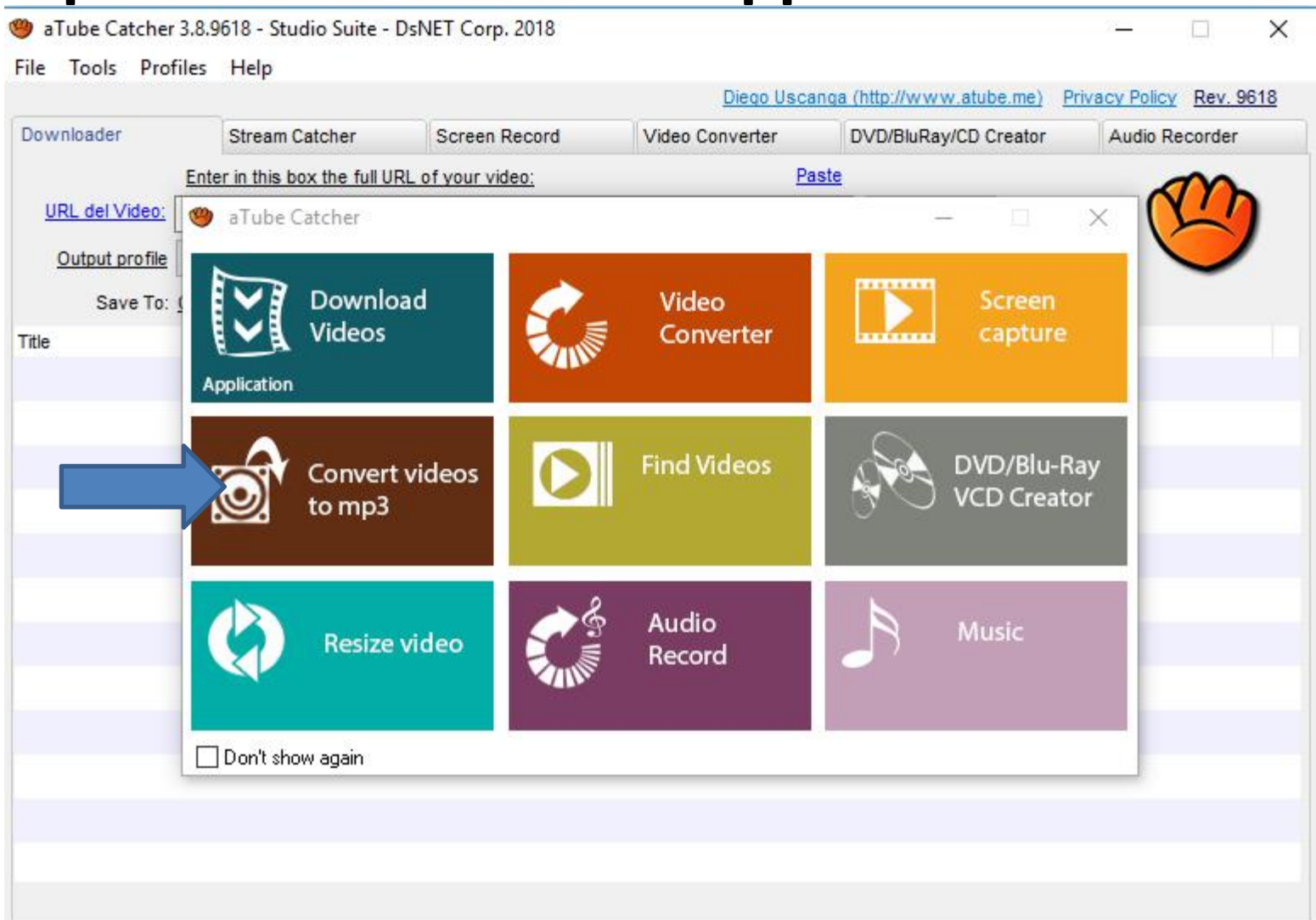

Ready!

## • **It goes to the convert the Video to Music mp3 file. I recommend you click on the line next to Save To again and next is what happens again.**

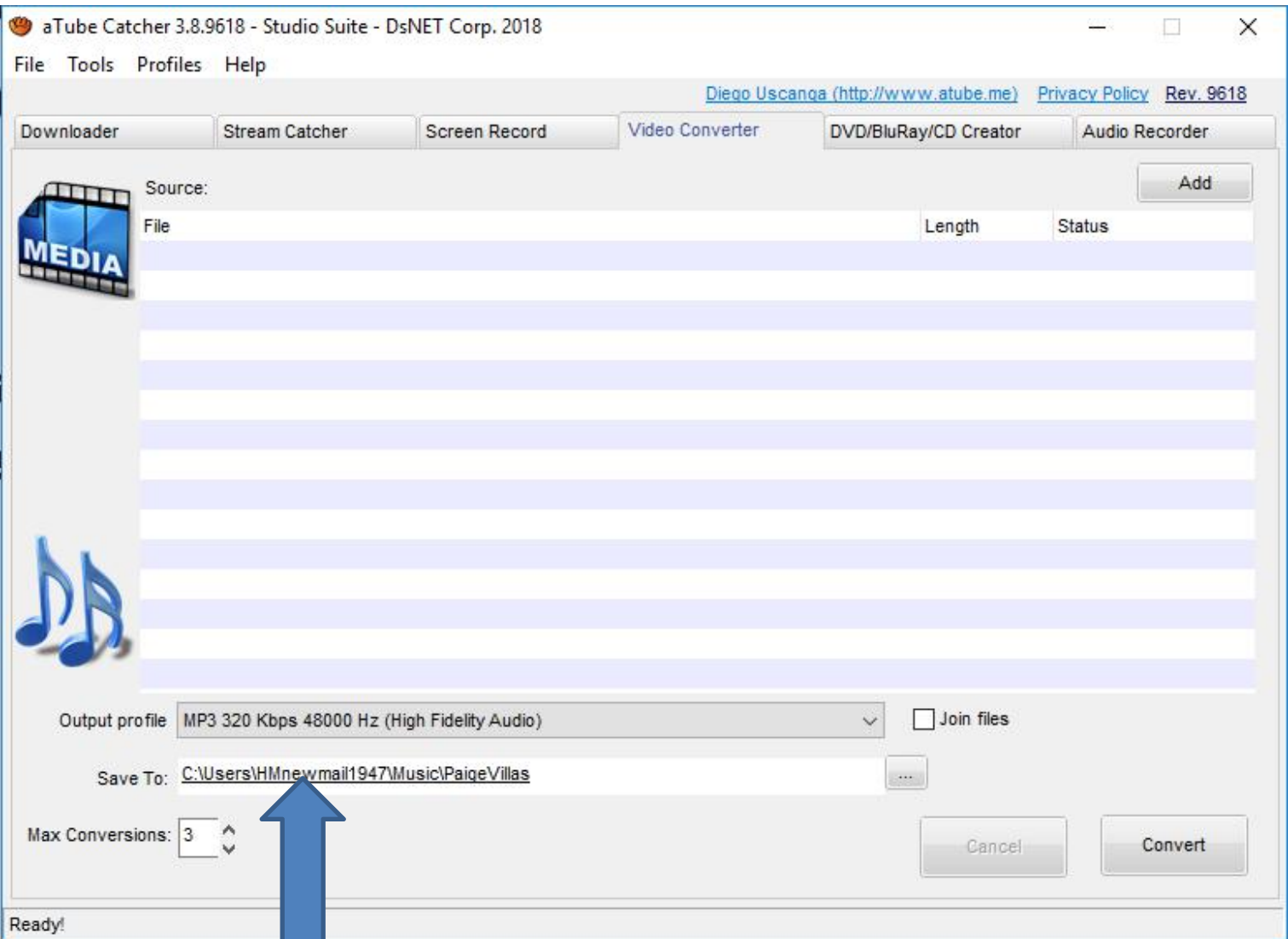

• **You see a list and I recommend you click on Change my output folder again and next is what happens again.**

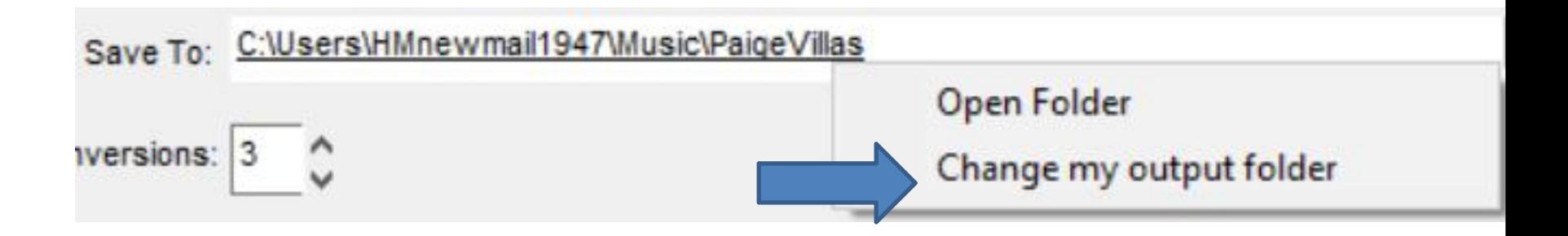

• **A new window opens again and find the Folder you want. Next is a sample of finding the one I want.**

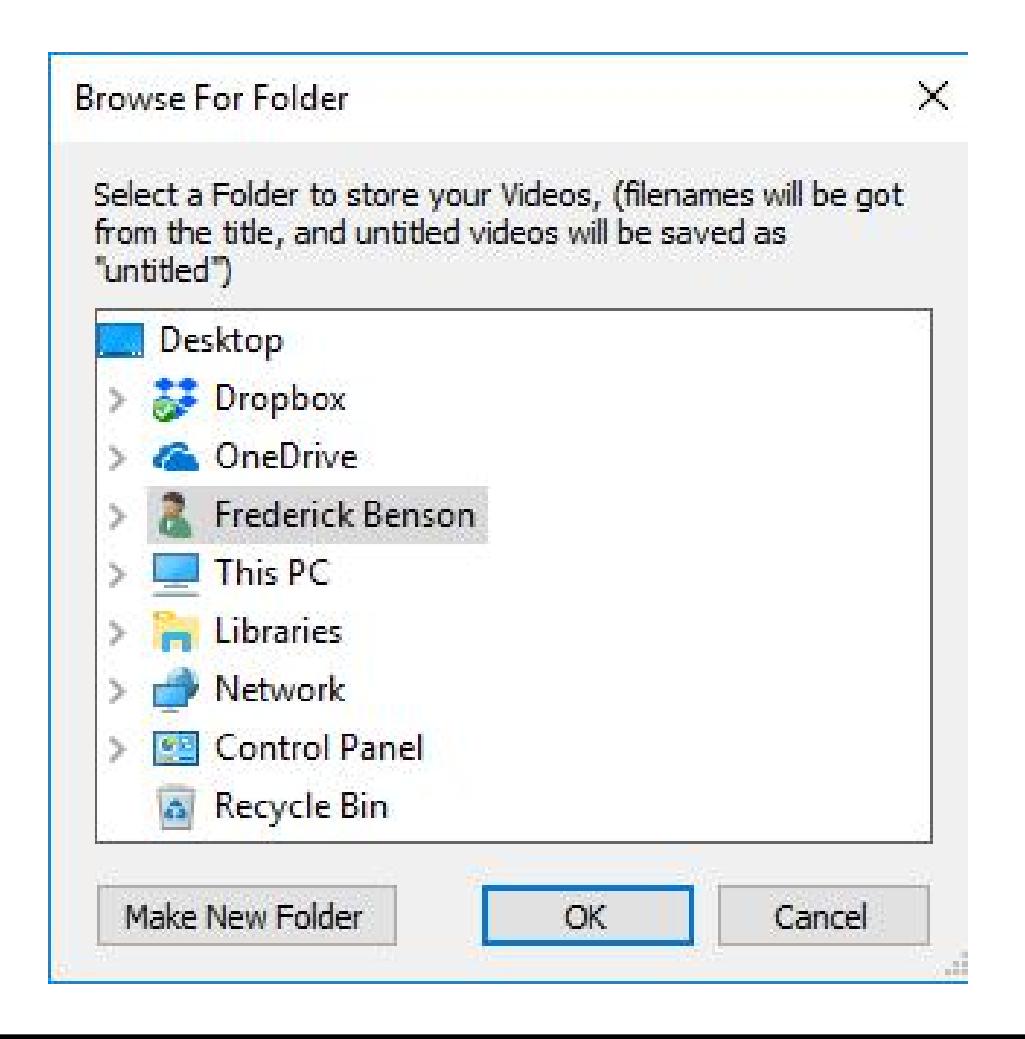

• **Here is a sample of finding the one I want, like Michael Buble under the Music Folder as I showed you before. You then click on it and click on OK again and next is what happens again.**

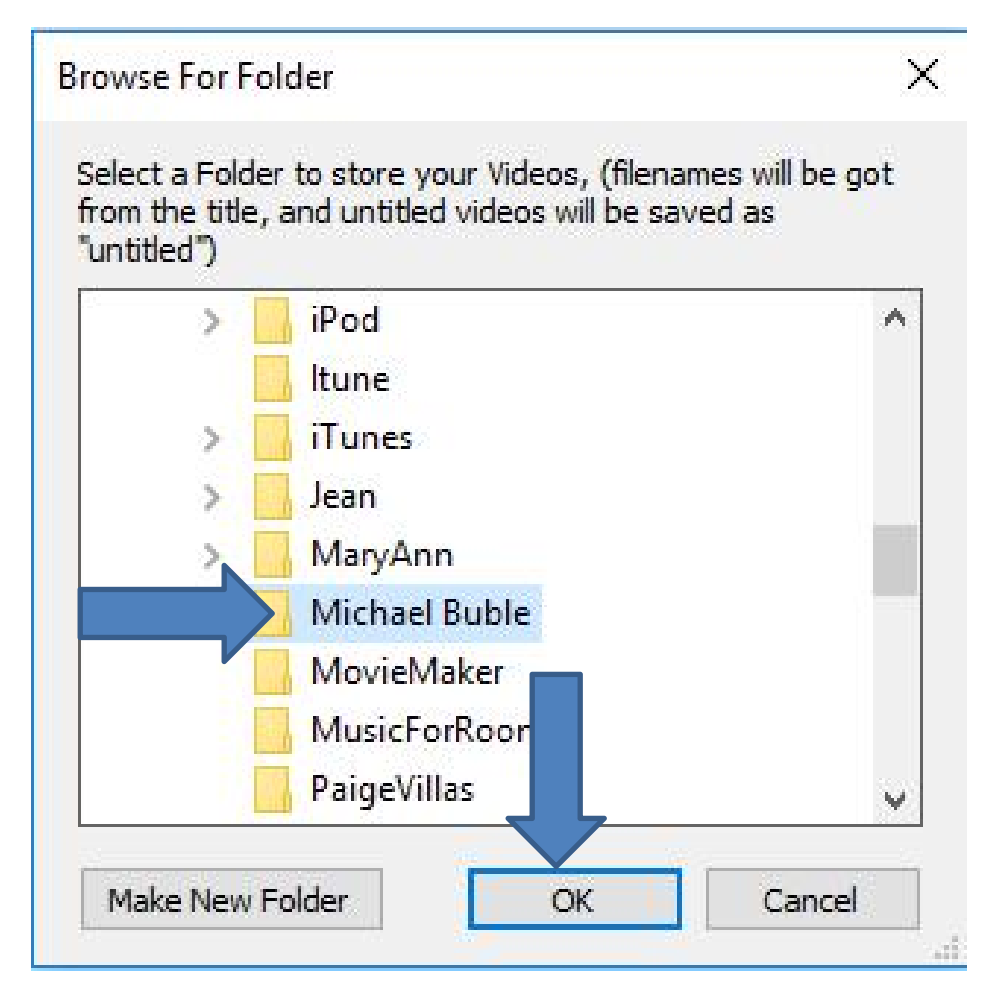

## • **Window closes and you see the Save To folder has changed to the one I did. Then click on Add in the upper right and next is what happens.**

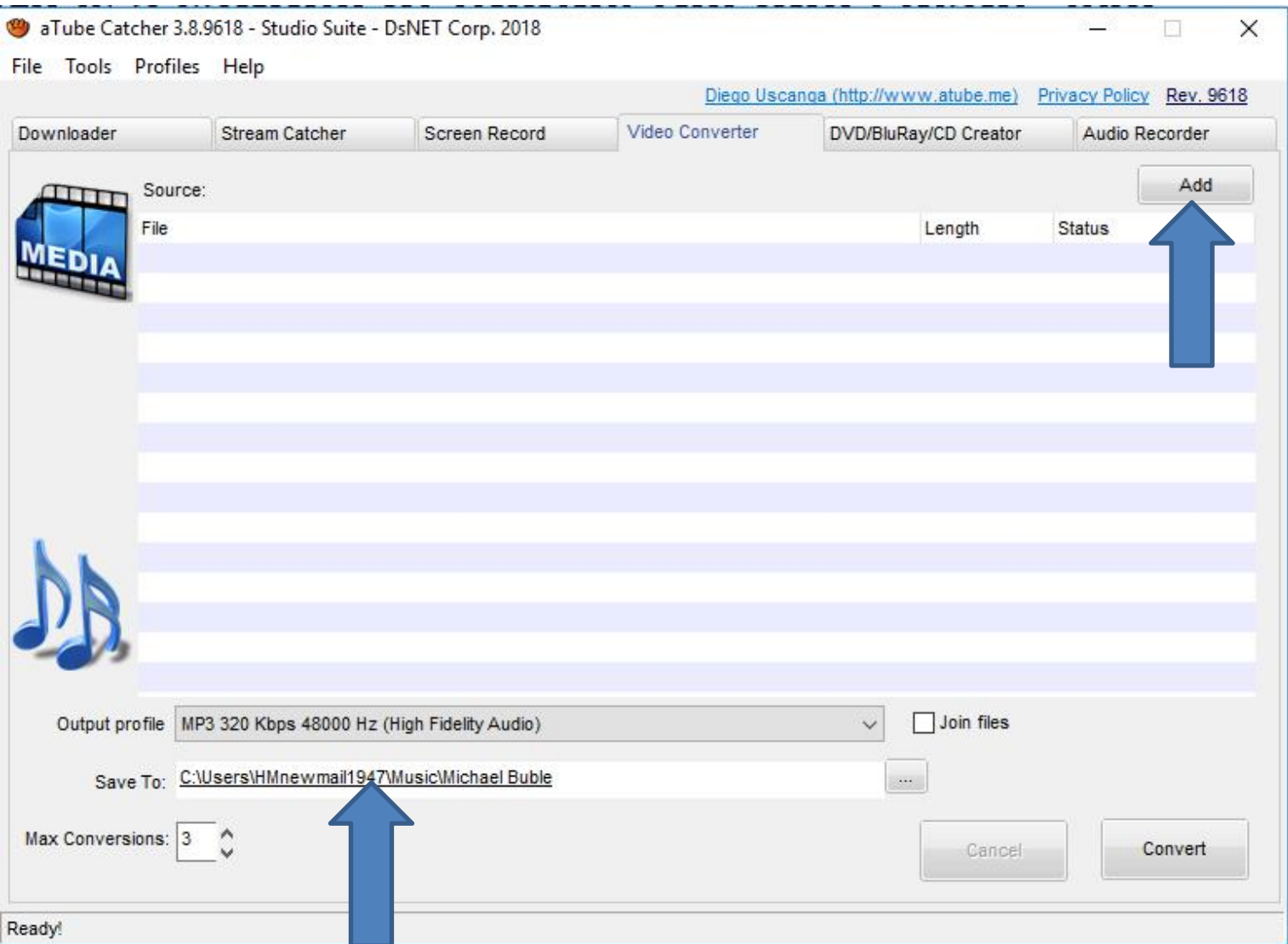

• **A new window opens, like File Explorer and you you find the Video you want. I decided to click on Videos Folder on the left and next is what happens.**

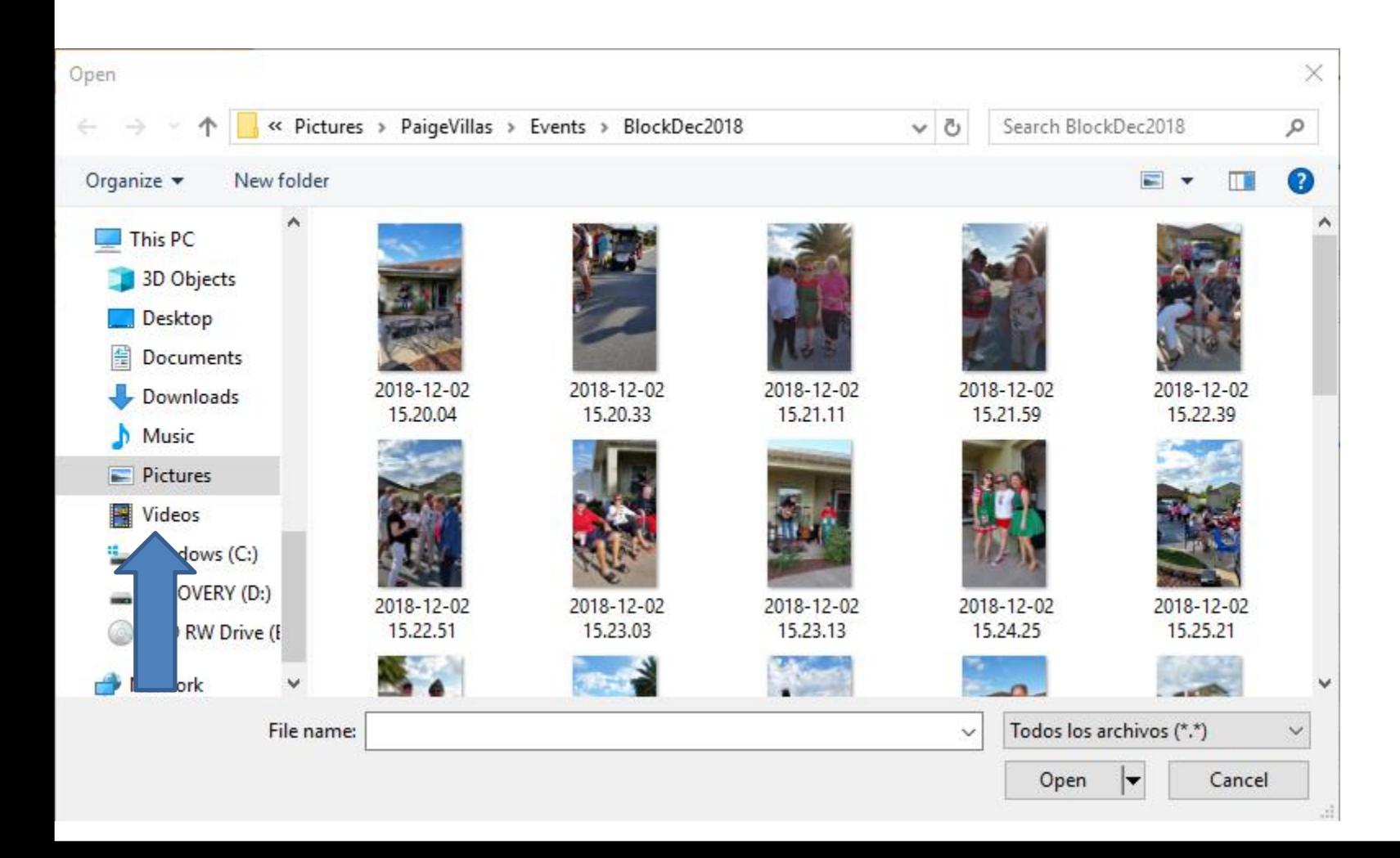

• **Window changes to Videos Folder. I had to hover the line on the right and hold it down and drag it down to find the foder. Next is a sample of dragging it down.**

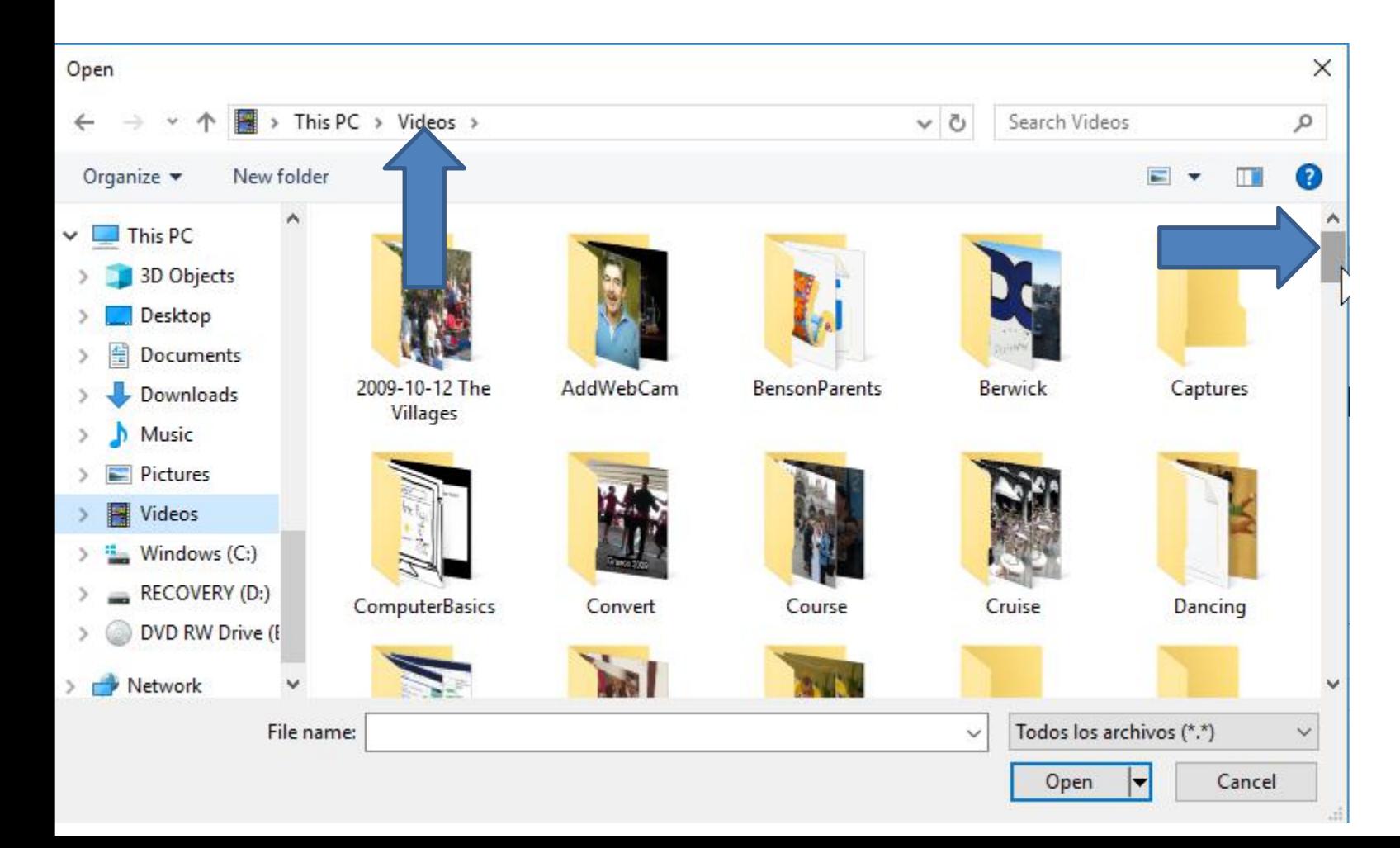

• **Here is a sample of dragging it down and you see Michael Buble folder as I showed you before. I double click on it and next is what happens.**

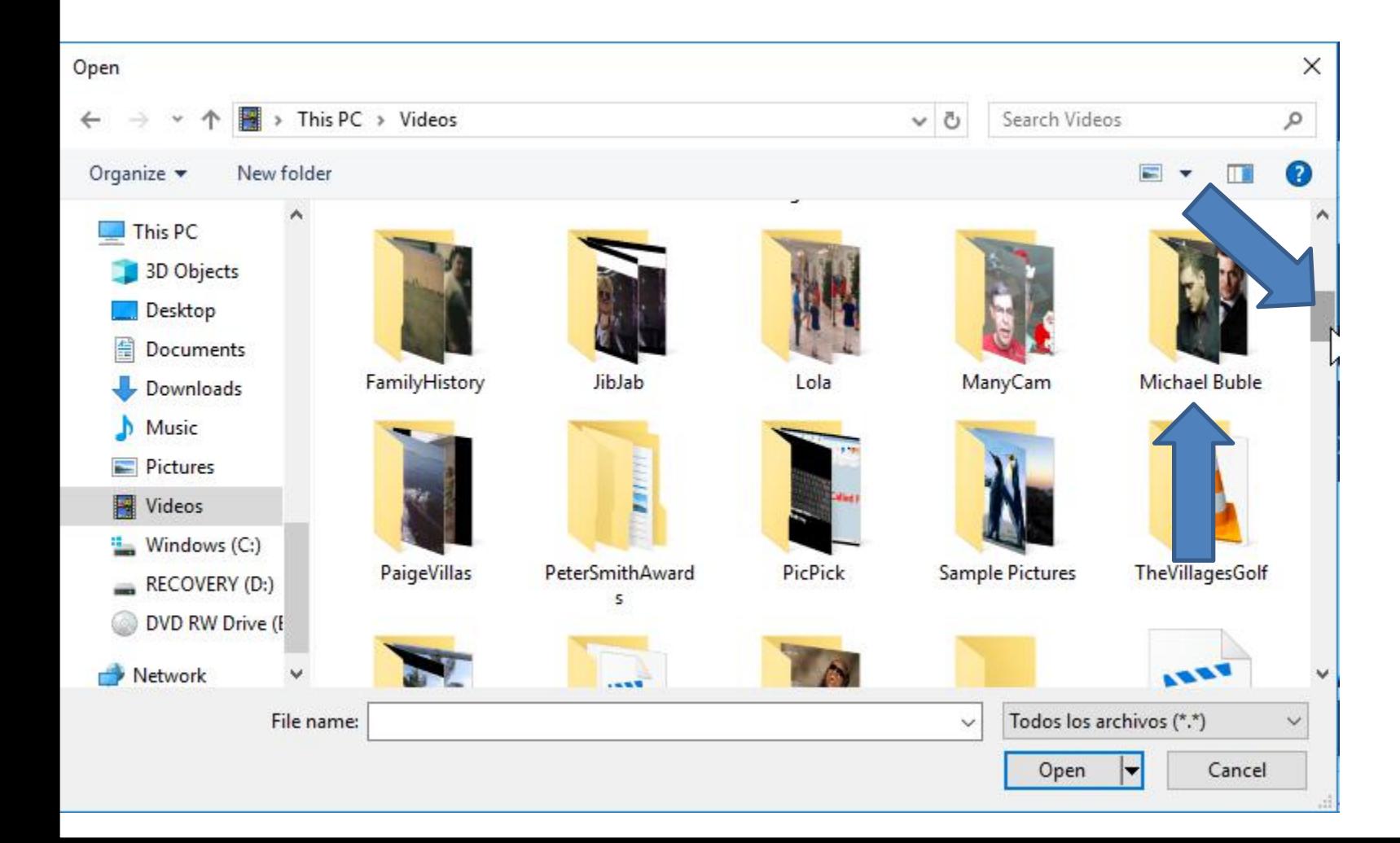

• **You see the Video that I downloaded in Step 3 - Part 3. I clicked on it and then click on Open in the bottom right and next is what happens.**

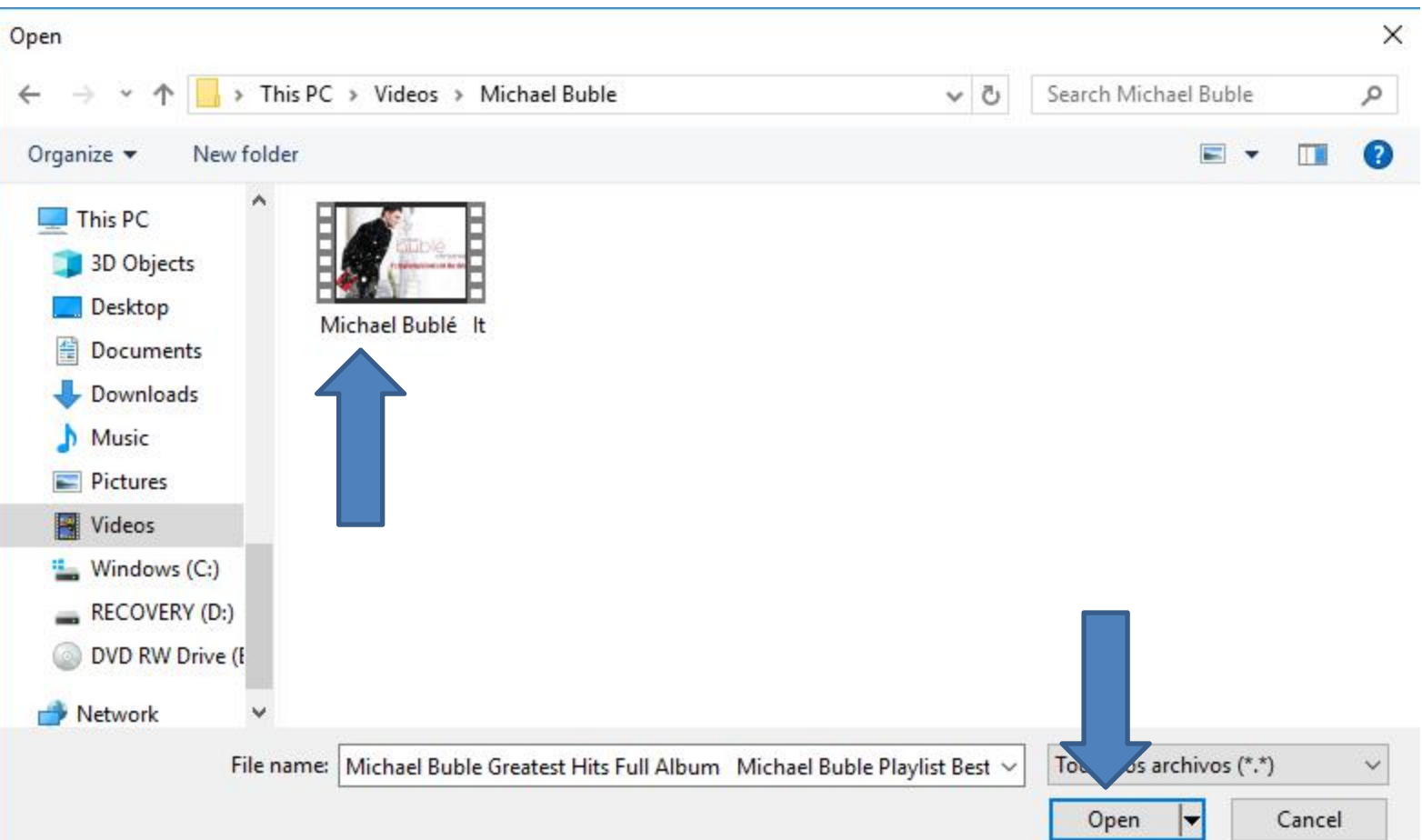

## • **Window closes and you see the Video under Source. Then click on Convert in the bottom right and next is what happens.**

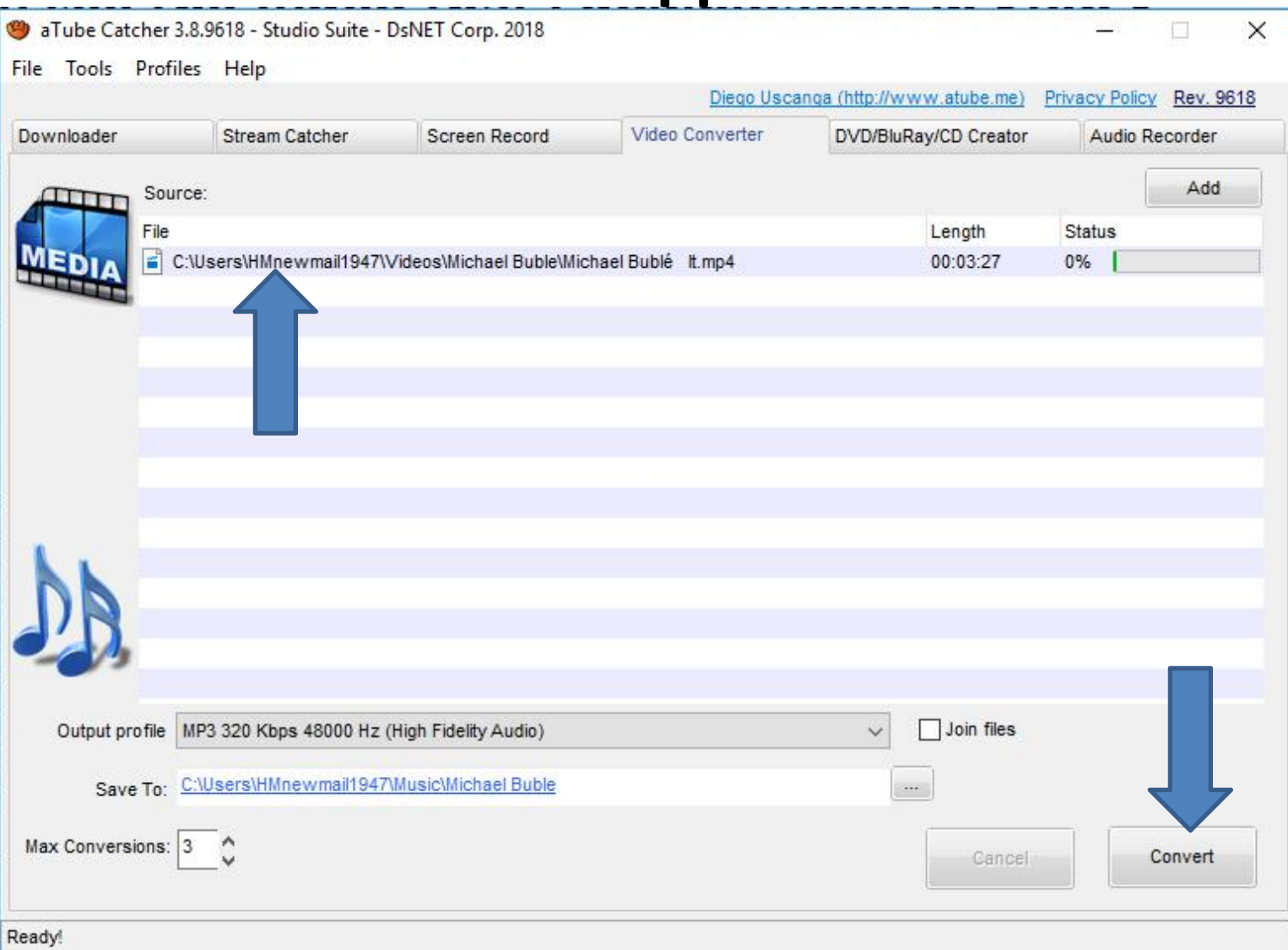

#### • **It starts to Convert next is what happens when it is complete.**

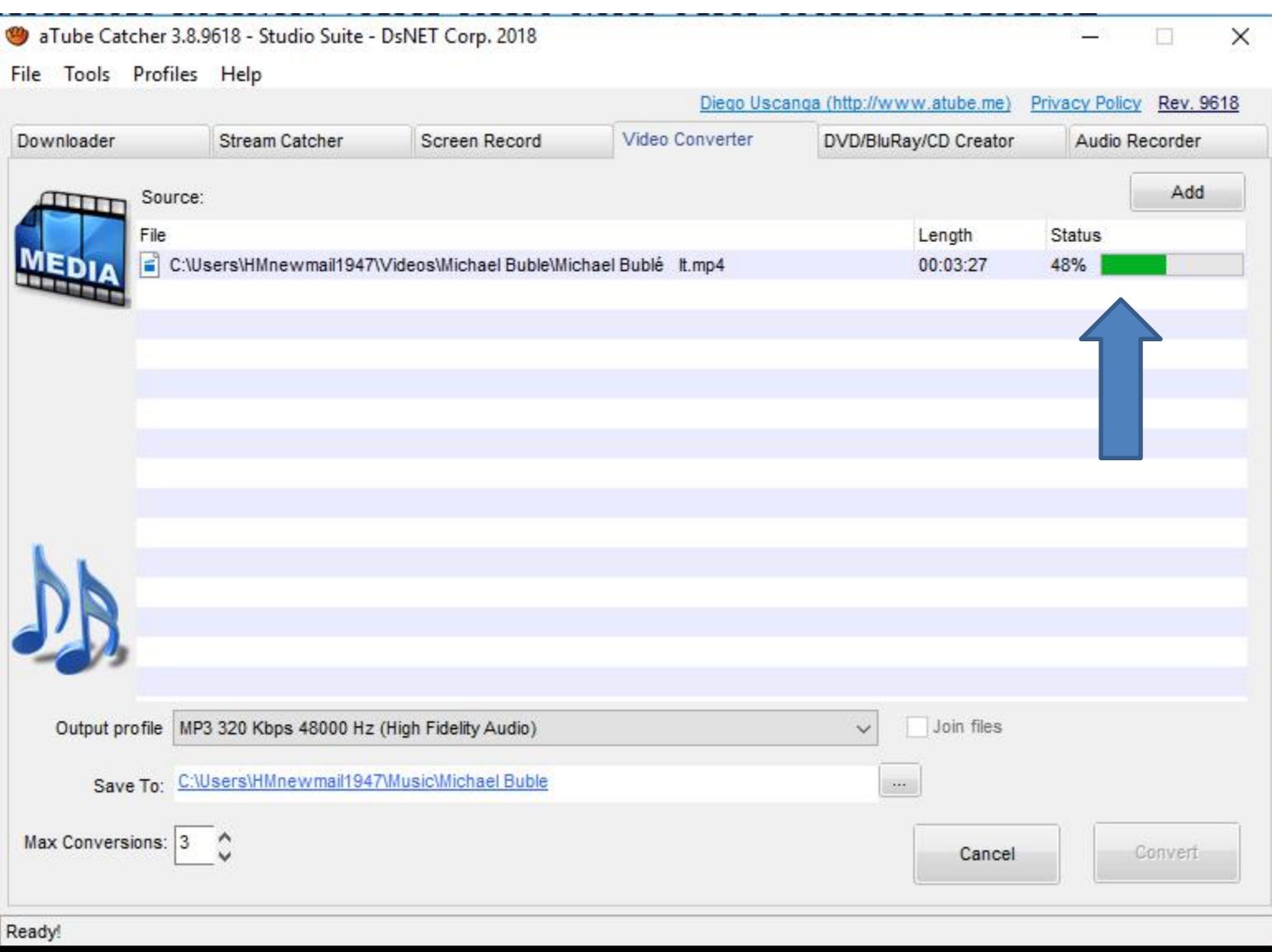

#### • **When it is complete, you see 100%. This is the End of Step 3 - Part 4.**

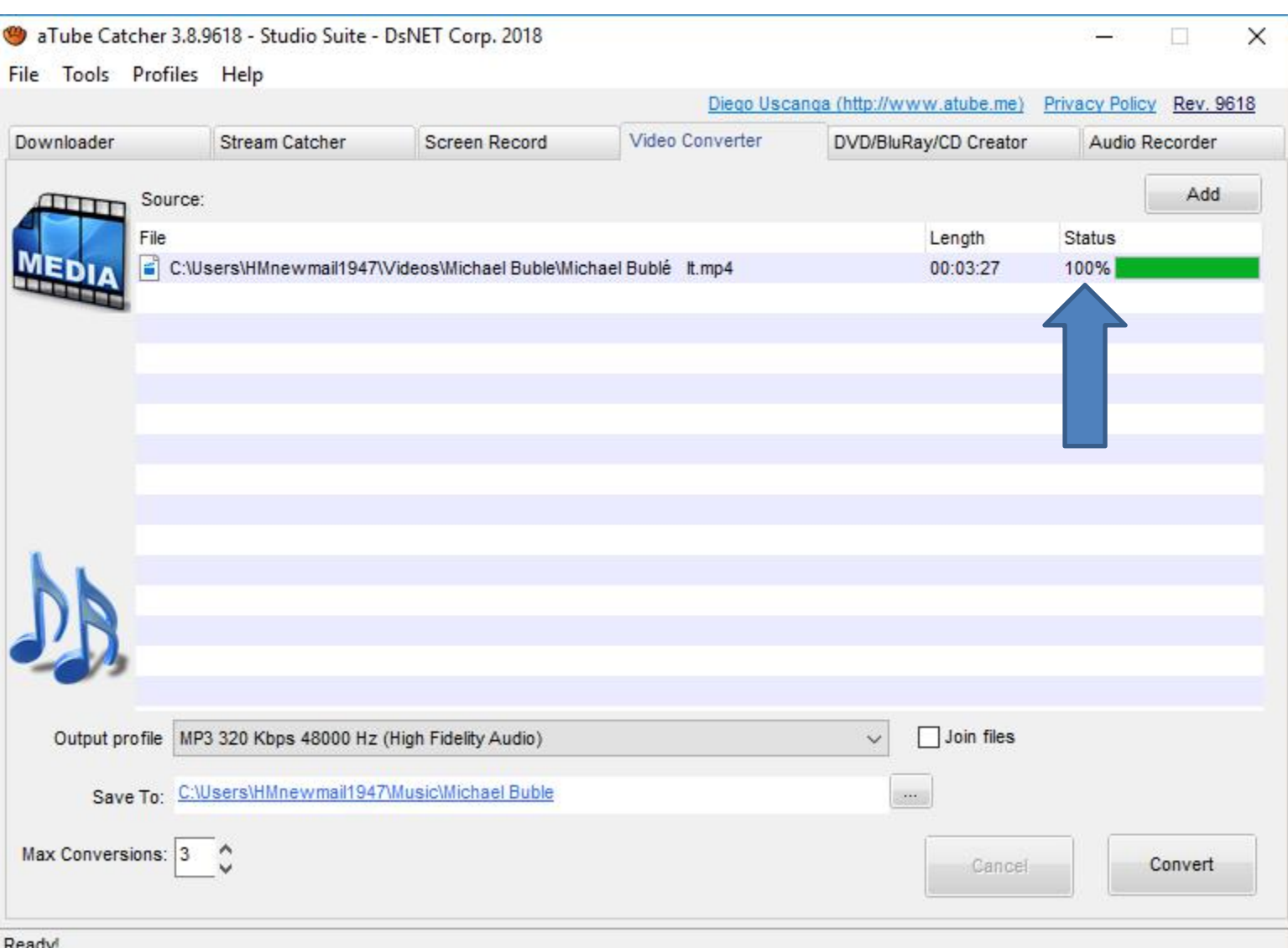